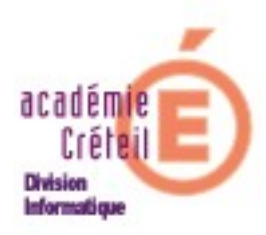

**Messagerie et Listes de diffusion Sur SCRIBE**

# **I. Messagerie sur SCRIBE**

Lorsqu'on importe les comptes des utilisateurs via l'EAD, une boite aux lettres avec un compte de messagerie est créée pour chaque élève. Par contre, elle ne l'est pas pour les autres utilisateurs.

A l'importation du fichier élèves, il est demandé de choisir le type de domaine du compte de messagerie qui sera crée.

> • Si on choisit le **domaine restreint,** l'adresse sera du type : **<identifiant>@i-<domaine>**

Par conséquent, l'élève pourra seulement écrire et recevoir du courrier à destination et en provenance du domaine **ac-creteil.fr**.

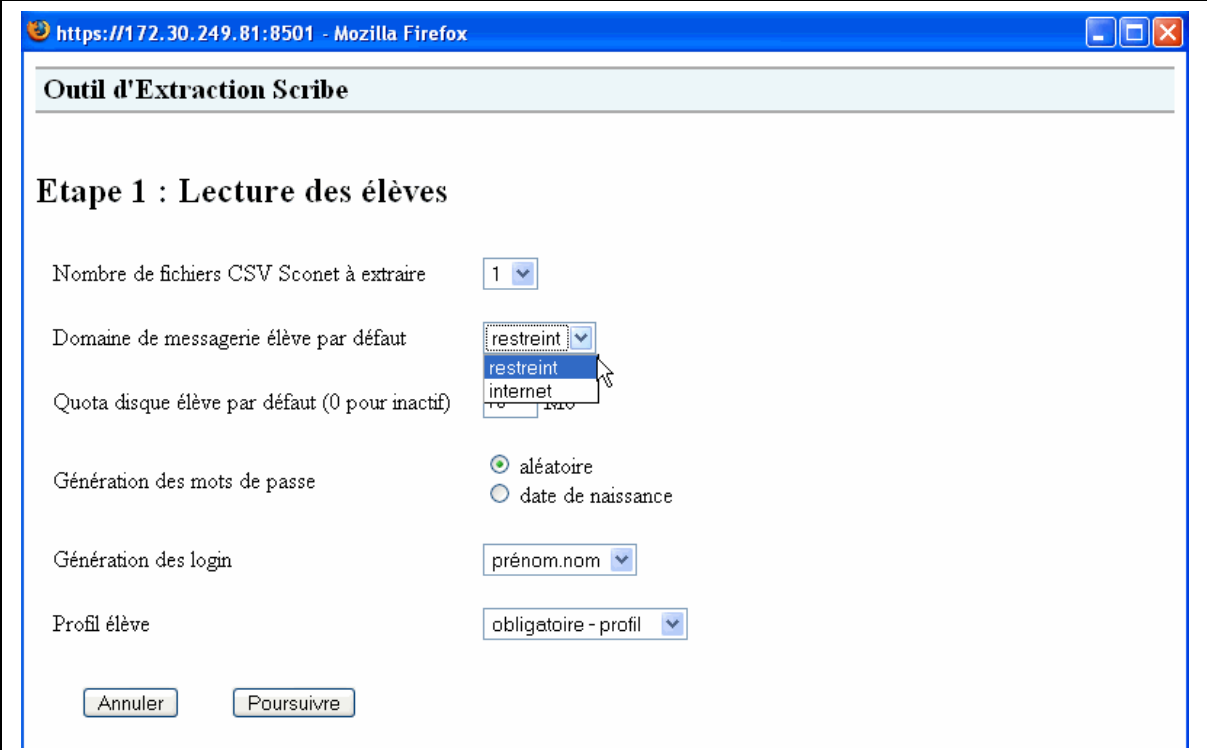

• Si on choisit le domaine internet, l'adresse sera du type : <identifiant>@<domaine>

Par conséquent, l'élève pourra écrire et recevoir du courrier de n'importe quel domaine de messagerie. C'est-à-dire de tout l'Internet.

A la création des autres comptes (profs…), ce renseignement n'est pas demandé, comme le montre l'image ci-dessous. Donc, par défaut, aucune adresse n'est créée.

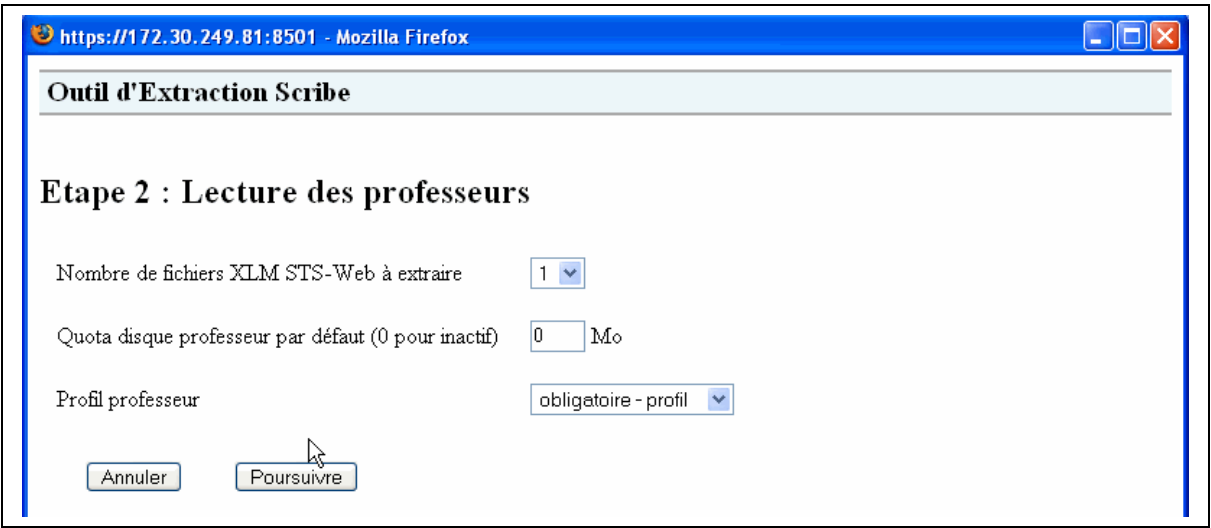

On peut d'ailleurs, aisément le vérifier en consultant la fiche de cet utilisateur. En effet, par défaut, le bouton radio « **Adresse personnalisée** » est coché, en attente de la saisie d'une adresse.

En observant la fiche d'un prof, on voit deux choses :

- La sélection par défaut est positionnée sur « **Adresse personnalisée** ».
- Sous « **Adresse locale** », une adresse du type **<identifiant>** @ <**domaine>** est écrite. Mais, cette adresse n'est pas active. Pour l'activer, il faut cocher le bouton radio et valider en cliquant sur le bouton « **Modifier** ».

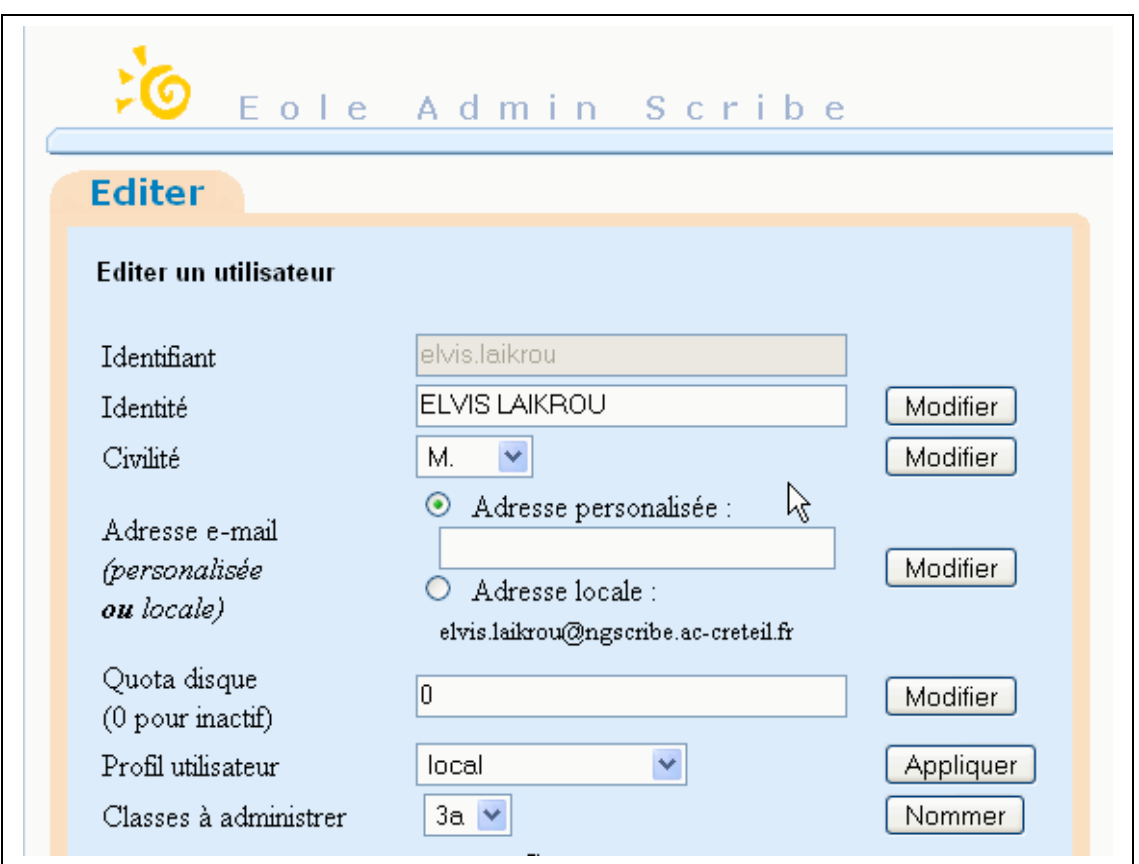

On entend par adresse personnalisable, une adresse du type : [machin@free.fr](mailto:machin@free.fr) (ou autre) ainsi que [jean.machin@ac-creteil.fr](mailto:jean.machin@ac-creteil.fr)

Le tableau ci-dessous résume les possibilités de communication par courrier électronique entre un professeur et un élève.

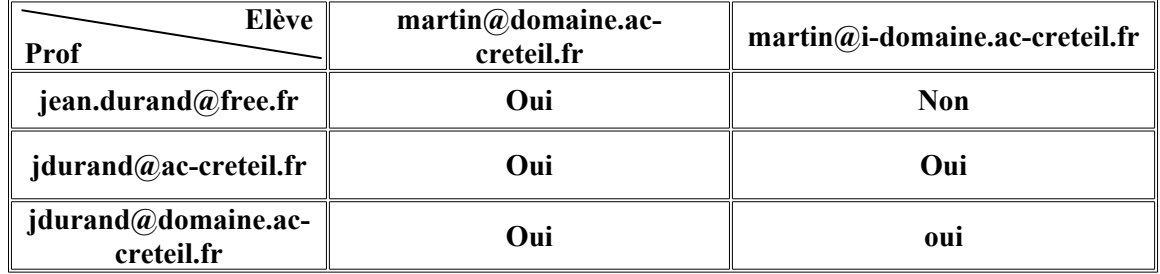

Pour les professeurs, il faudra donc renseigner manuellement une adresse mail. Cette opération peut être réalisée par :

- l'**admin** qui donnera ce renseignement dans la fiche de l'utilisateur, en éditant son compte via l'EAD.
- l'**utilisateur** lui-même (non élève) qui peut créer ou modifier son adresse, via l'EAD, en sélectionnant le menu « **Préférences** ».

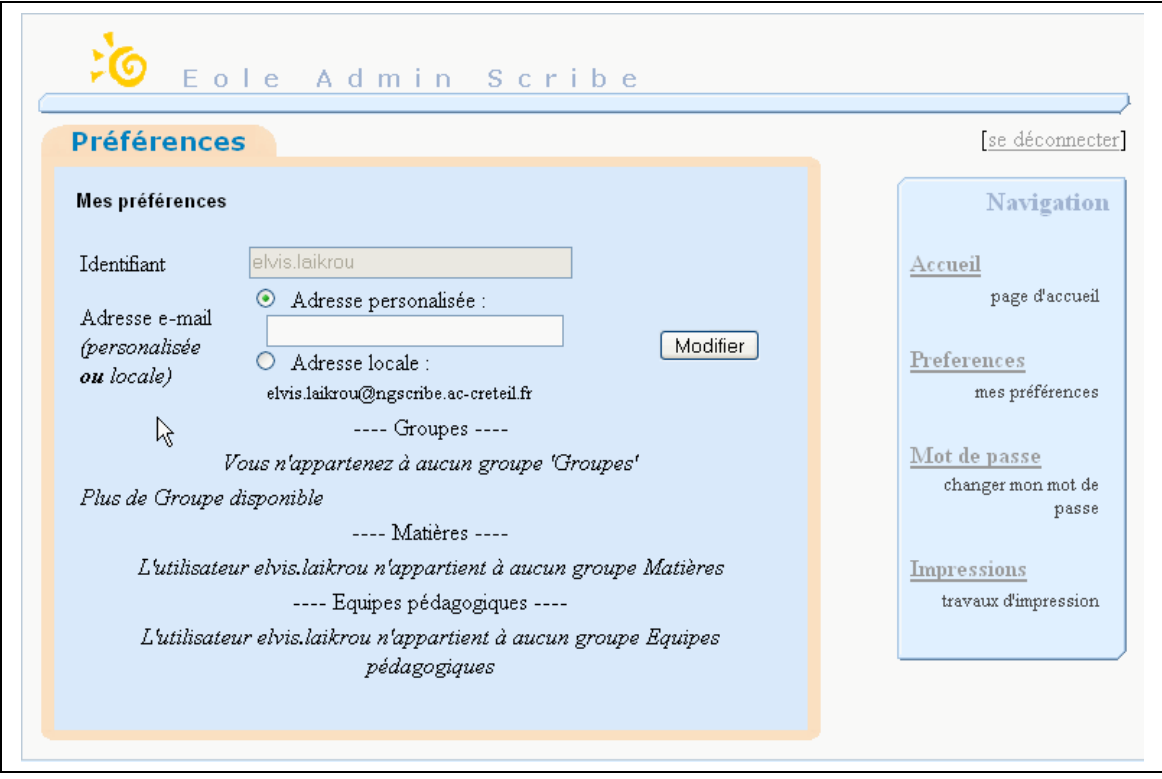

**Remarque** : Il est possible pour l'administrateur de créer un compte de messagerie à une personne qui ne figure pas dans l'annuaire du scribe. Option intéressante à tout

Marc MONTANES Page 4 sur 12 DI2 Rectorat de Créteil

point de vue. Par exemple, pour permettre à une tierce personne n'ayant pas de boite mail d'en acquérir une et, par exemple, d'être intégrée à une liste de diffusion.

La procédure dans l'EAD, en administrateur est la suivante :

- **1.** Cliquer sur « **Utilisateurs** ».
- **2.** Puis sur « **Comptes mails** ». Dans la fenêtre suivante, cliquer sur le lien « **Ajouter un compte mail** ».

Si aucun compte n'a été créé manuellement, on en est informé dans la fenêtre.

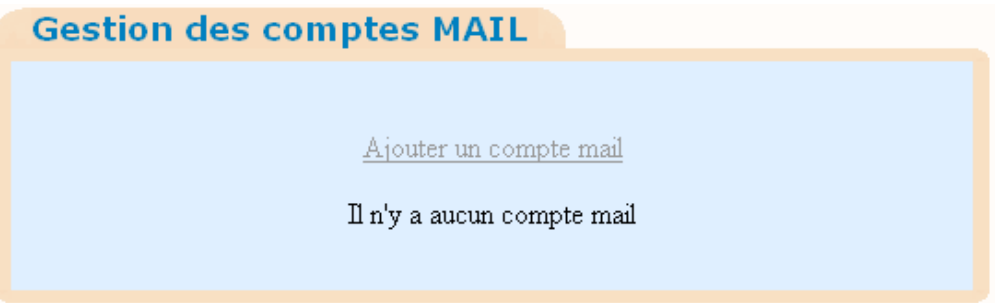

Si un ou plusieurs comptes ont été créés manuellement, on les voit apparaître dans le menu déroulant. C'est à ce stade que l'on peut modifier ou supprimer un de ces comptes. Ici, le compte **nouveau@ngscribe.ac-creteil.fr** avait fait l'objet d'une création manuelle.

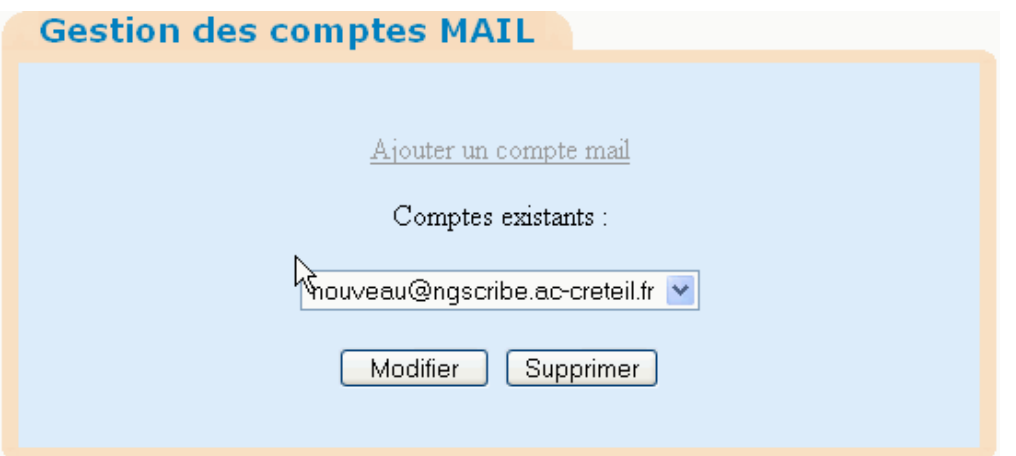

- **3.** Cliquer sur « **Ajouter un compte mail** ». La page de saisie du compte s'ouvre.
- **4.** Saisir le login et le mot de passe, puis le type d'adresse (Restreinte ou étendue) en déroulant la liste. Cliquer sur « **Créer l'utilisateur** ».

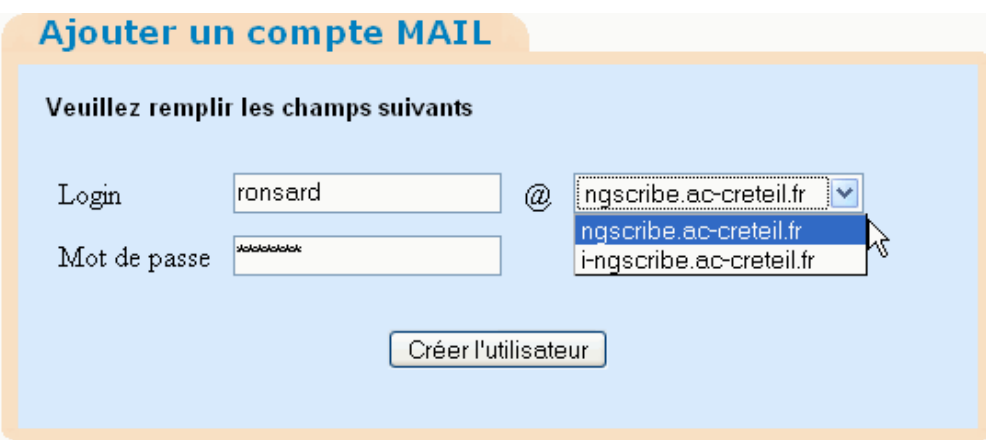

La confirmation suivante est donnée :

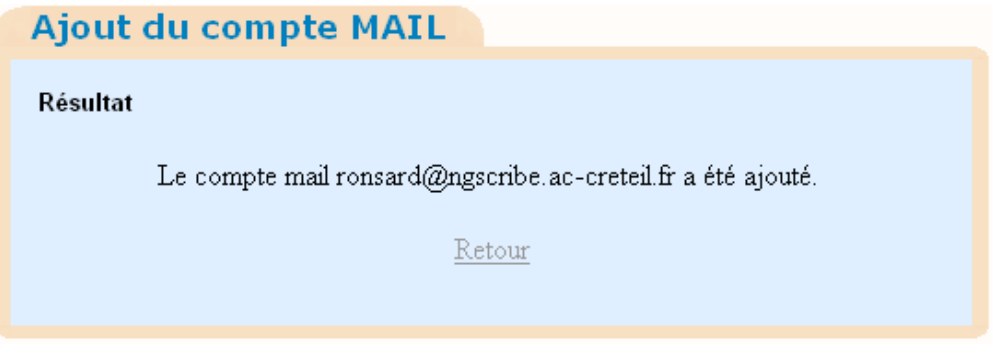

**Remarque** : dans notre exemple, nous avons créé un compte générique pour le correspondant du collège Ronsard afin de l'intégrer dans une liste de diffusion des collèges du district. Une liste de diffusion a, en effet, été créée pour s'échanger des informations dans le cadre de la liaison collèges/lycées du district.

## **II. Listes de diffusion**

Le robot qui gère les listes de diffusion est « **SYMPA** ». On y accède en administrateur, via l'EAD, en allant dans le menu « **Services** ».

Deux sortes de listes sont alors disponibles :

- **Listes intranet**
- **Listes internet**

Choisir le type de liste voulu et s'authentifier en administrateur des listes. Soit :

> Login : **admin@domaine.ac-creteil.fr** Mot de passe : **celui de l'admin dans l'EAD**

a) **Les listes intranet et internet :**

Dans scribe, dés l'importation des fichiers de création de comptes, des listes de diffusion sont créées automatiquement par catégories.

On trouve :

- les listes de groupes (eleves, professeurs)
- les listes de niveaux (6eme, 5eme, …)
- les listes de classes (6a, 6b, 5a, …)
- les listes de matières (ang1, a-pla, maths, …)
- les listes équipes pédagogiques (profs-3a, profs-6b, …)
- autres…

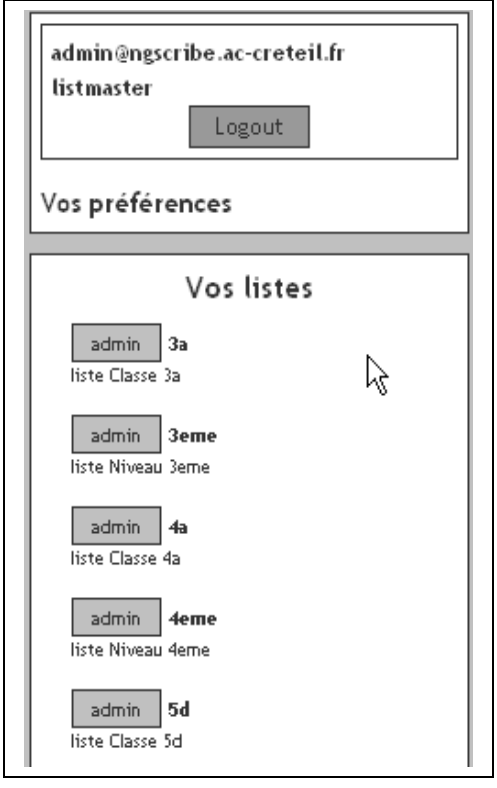

Leur adresse est de la forme : **<nom de la liste>**@i-domaine.ac-creteil.fr

Par ex : maths@i-domaine.ac-creteil.fr 5d@i-domaine.ac-creteil.fr

En cliquant sur le bouton « **admin** » placé devant le nom de la classe, ici **3a** (du groupe, du niveau…) on accède à une page qui permet la gestion de la liste.

Cliquer par exemple sur « **Gérer les abonnés** ». On voit que tous les élèves de **3a** sont membres par défaut de cette liste.

**Remarque** : on retrouve la même interface, que l'on ait sélectionné **listes intranet ou listes internet**. Seuls les renseignements sur les comptes spécifiques aux listes peuvent différer.

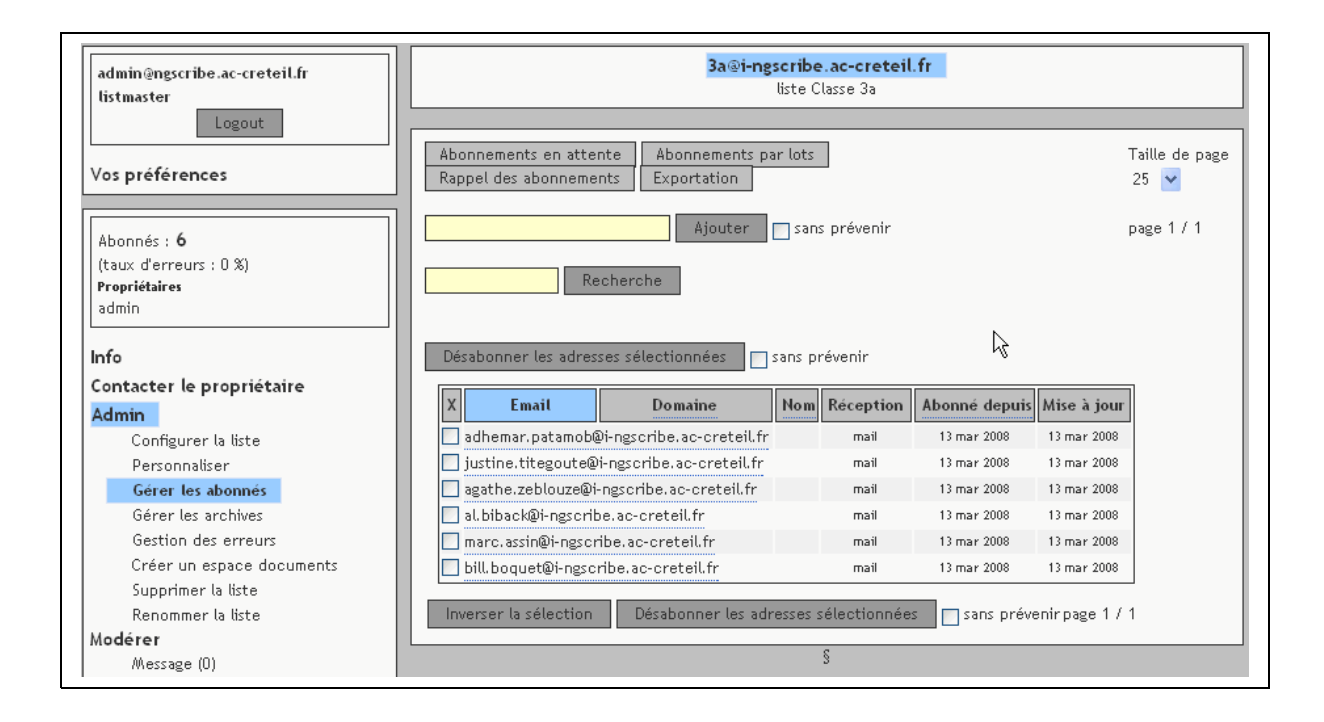

Nous ne détaillerons pas le contenu du menu de gestion d'une liste, on peut trouver cela dans une documentation sur « sympa ».

## **b) Création d'une liste :**

Pour créer une liste dans « **Sympa** », robot de listes intégré au scribe, **il faut être dans le réseau de l'établissement intégré au domaine du scribe.**

**Remarque** : tout utilisateur qui possède un compte et donc une adresse interne du type **<Nom d'utilisateur>@i-<domaine>.ac-creteil.fr** peut demander à créer une liste dont il en deviendra le propriétaire, et de ce fait, son administrateur. La création de cette liste est soumise à l'agrément de l'administrateur du SCRIBE qui recevra une demande par mail (qu'il validera ou non).

L'utilisateur devra alors saisir dans un navigateur l'adresse suivante: **https://<domaine>.ac-creteil.fr/wws**, puis s'authentifier.

Dans l'interface de « **Sympa** », la création de la liste suit la procédure détaillée ciaprès à partir du §3. Sinon, c'est l'administrateur du SCRIBE qui peut prendre en charge la création d'une liste puisqu'il fait autorité en la matière.

### **Procédure pour créer une liste intranet par l'administrateur:**

- 1. Se connecter à l'EAD en admin.
- 2. Dans le menu « **Services** », cliquer sur « **Listes intranet** », gestion des listes internes (domaine restreint).

3. La page d'accueil du robot gérant le mail listes s'ouvre :

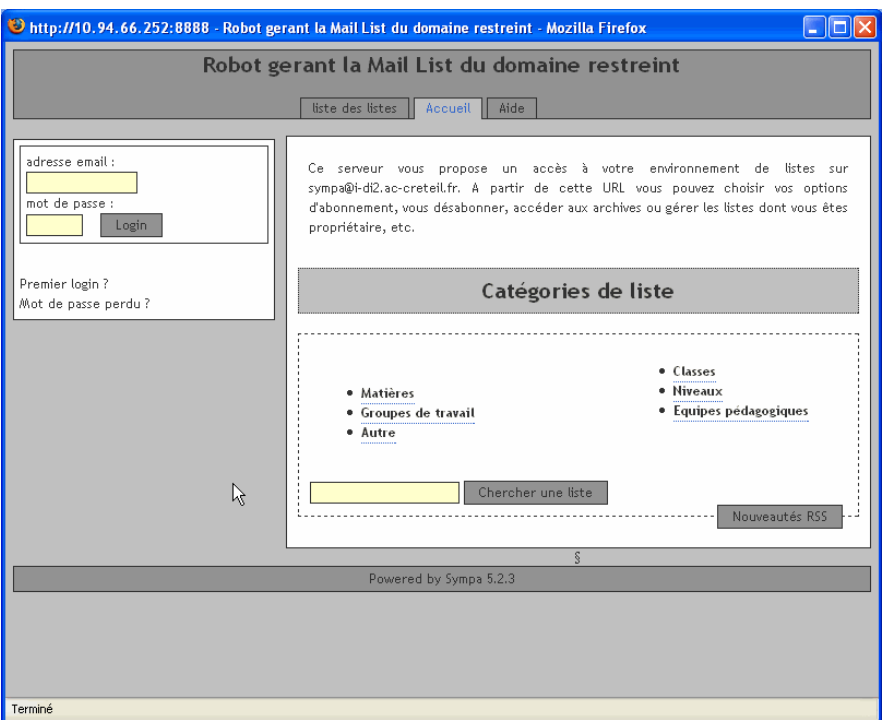

S'authentifier en admin :

### Login : **admin@domaine.ac-creteil.fr** Mot de passe : **celui de l'admin dans l'EAD**

Vous remarquerez que dans cette même page on peut parcourir les listes ou en chercher une particulière.

4. Une nouvelle page s'ouvre sur la gauche de laquelle on trouve toutes les listes existantes. Un clic sur le bouton « **admin** » placé en face du nom de la liste, permet la gestion de celle-ci.

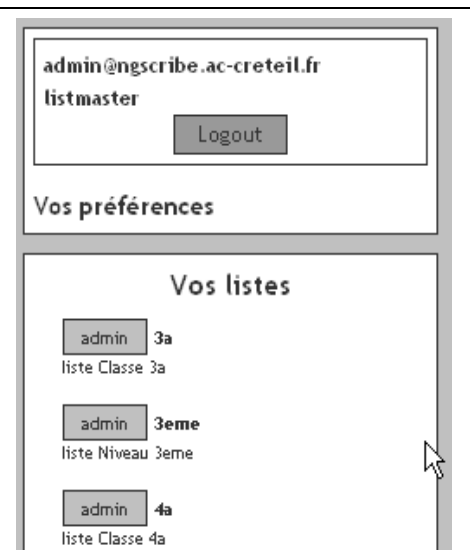

5. Un nouvel onglet, « **création de listes** » est à la disposition de l'abonné.

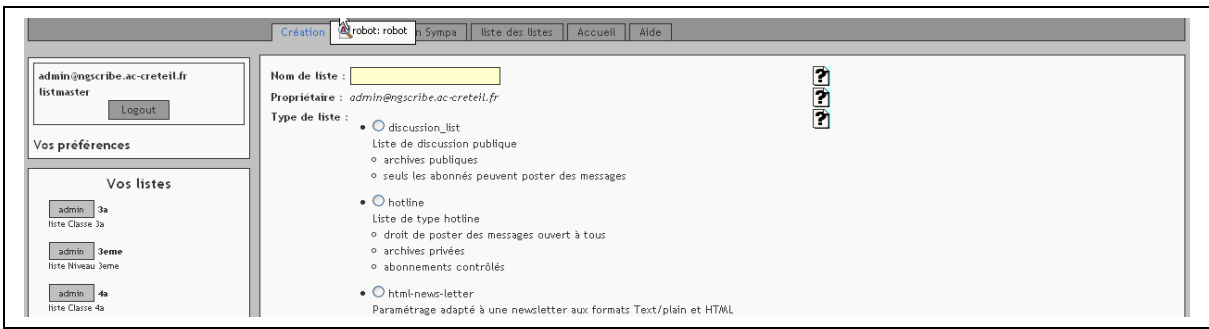

Comme indiqué plus haut, nous avons créé, pour l'exemple, une liste dite « **liaisoncollegelycee** » pour l'échange de travaux entre les collègues de maths des collèges et des lycées d'un district scolaire.

- 6. Il faut renseigner :
	- le champ « **Nom de liste** », dans notre exemple « **liaisoncollegelycee** »

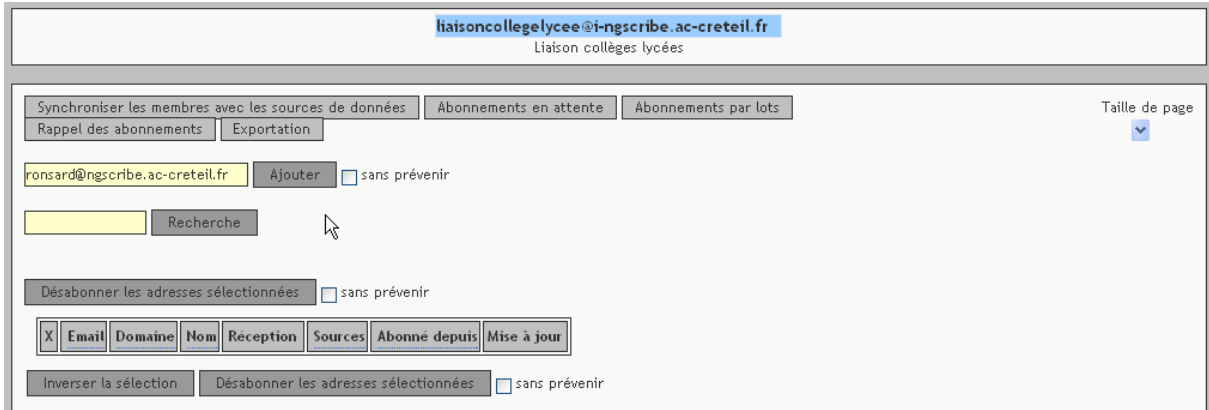

- le « **Type de liste** », dans notre exemple « **private\_working\_group** »
- L'objet, dans notre exemple «**Liaison collèges lycées** »
- La catégorie (choix possibles : classe, équipes pédagogiques, groupes de travail, matière, niveaux ou autre), pour notre exemple « **Groupes de travail** ».
- La description, qui permet aux futurs abonnés de comprendre l'intérêt de cette liste.

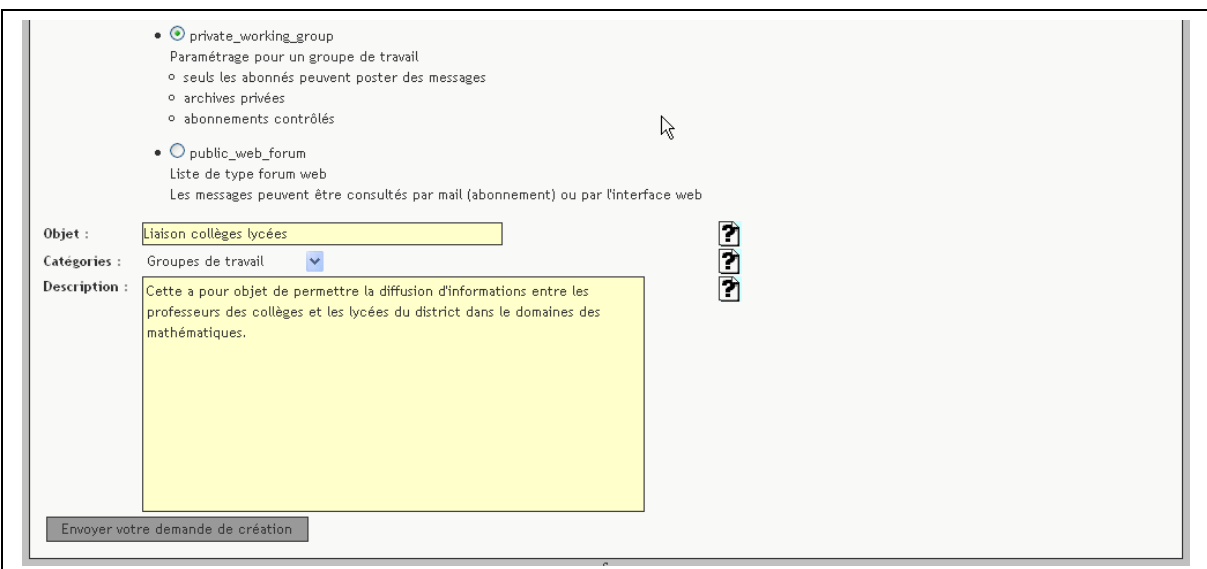

Valider en cliquant sur « **Envoyer demande de création** ».

7. La liste est créée si c'est l'administrateur qui en a eu l'initiative.

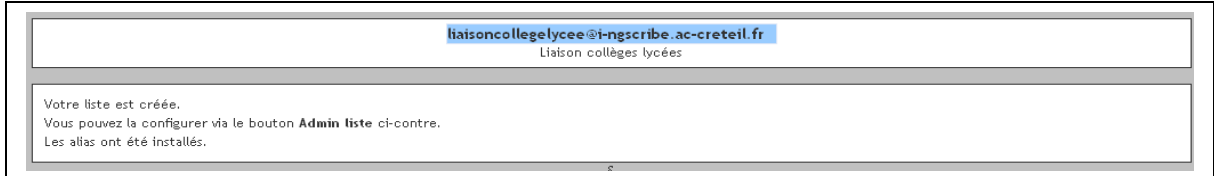

Si c'est une autre personne qui est à l'initiative de cette création, la demande est envoyée à l'administrateur qui la validera.

La gestion et le paramétrage de la liste s'effectuent comme dans l'application classique « **sympa** ».

Par exemple, pour l'ajout d'un membre :

- Cliquer sur l'onglet «**Liste des listes** ».
- Sélectionner la liste en cliquant sur le bouton « **admin** » placé à sa gauche.
- Dans le menu, sous « **Admin »** (surligné en bleu), cliquer sur « **Gérer les abonnés** ».
- Dans le champ « **Ajouter** », saisir l'adresse mail de l'abonné à ajouter. Puis cliquer sur le bouton « **Ajouter** ».

L'abonné fait maintenant partie des membres de la liste. On peut d'ailleurs le prévenir ou non en sélectionnant (ou non) la case à cocher.

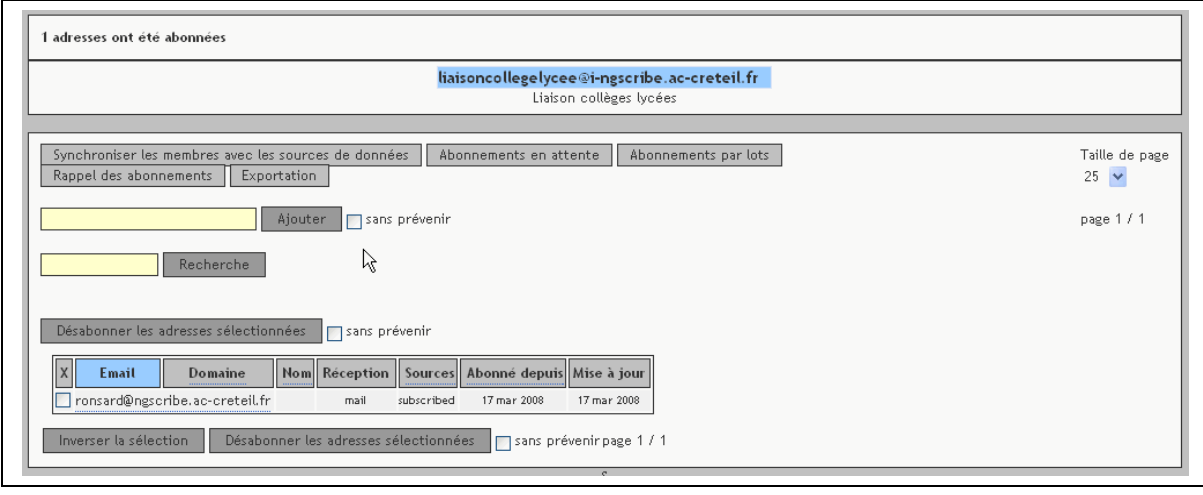